## **Unidad Didáctica 3. Manejo de In-TIC.**

- **Temporalización:** Esta unidad comprende entre 4 y 6 sesiones, en función de los conocimientos informáticos previos de los miembros del grupo, las habilidades adquiridas en cuanto al manejo del ratón y el nivel de alfabetización presente.
- **Metodología:** La metodología de esta unidad consiste en una explicación teórica del contenido de la misma por parte del profesional y realización de ejercicios prácticos por parte de los usuarios.
- **Material:** 
	- Ordenadores con ratón.
	- Software In-TIC.
	- Actividades en Power Point.
	- Material didáctico con explicaciones teóricas de los contenidos de la unidad y ejercicios prácticos para la asimilación de dichos contenidos.
- **Objetivos:** 
	- Presentar a los usuarios la herramienta In-TIC y realizar un pequeño entrenamiento en su uso y manejo.
	- Conocer distintas aplicaciones de Windows y sus funciones.
- **Descripción general:** La unidad comprende una primera sesión de introducción a la herramienta In-TIC y entre tres y cinco sesiones de actividades prácticas en papel y en el ordenador, destinadas a aprender a utilizar los teclados de dicha herramienta.

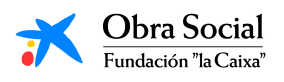

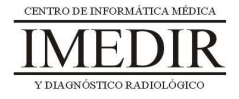

#### **Descripción de las sesiones:**

- **Sesión 1.** Esta primera sesión se dedicará a realizar una explicación teórica del software In-TIC; para ello, el profesional le facilitará a cada uno de los usuarios un dossier con apuntes (expuestos en el Anexo III) y con las fichas de ejercicios prácticos que se utilizarán en las sesiones posteriores. Una vez finalizada la lectura, se llevará a cabo una puesta en común de las opiniones e impresiones de los usuarios.
- **Sesión 2.** Se realizarán una serie de fichas en papel, que aparecen en el Anexo IV, dirigidas a practicar la identificación de las letras del abecedario y de algunos símbolos presentes en los teclados de In-TIC.
- **Sesión 3 / Sesión 4.** En estas sesiones se llevarán a cabo actividades en relación con el manejo de In-TIC a través de una presentación en Power Point. En ella, se le muestra al usuario una frase que tiene que ir escribiendo letra a letra en un teclado idéntico al que se utilizará a lo largo del proyecto, tal y como se observa en las Figuras 1y 2.

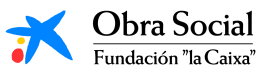

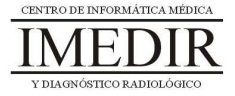

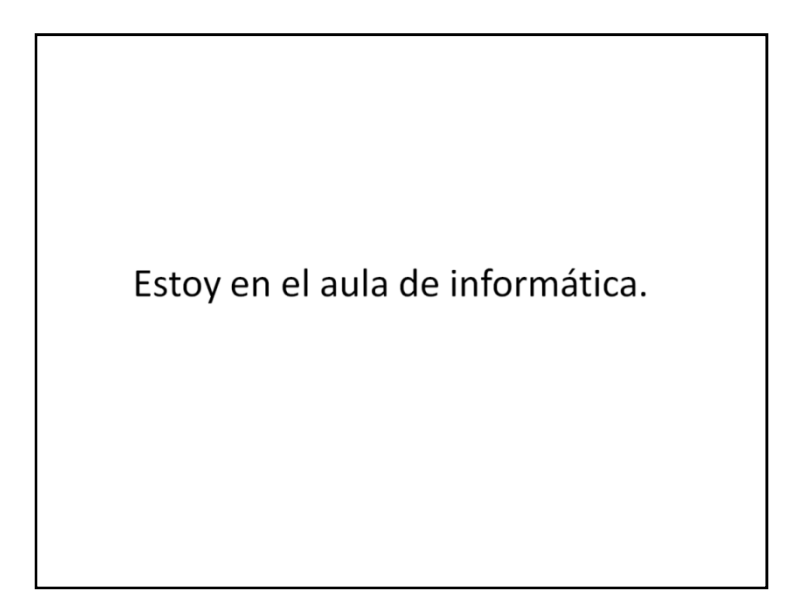

Figura 1. Diapositiva en la que se indica la frase a escribir.

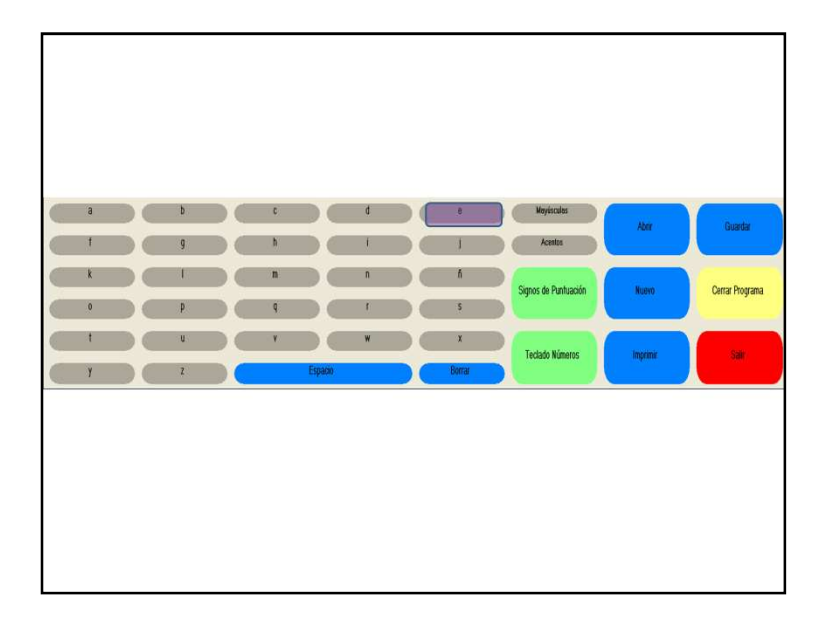

Figura 2. Diapositiva en la que aparece el teclado de In-TIC y el primer botón que tiene que pulsar la persona, en este caso, la letra "e".

Si la tecla pulsada es la correspondiente a la letra que tiene que escribir, se le proporciona al usuario un refuerzo positivo consistente en un sonido que le indica que está bien y que puede continuar con la siguiente letra (ver Figura 3).

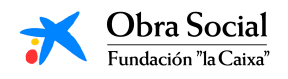

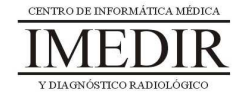

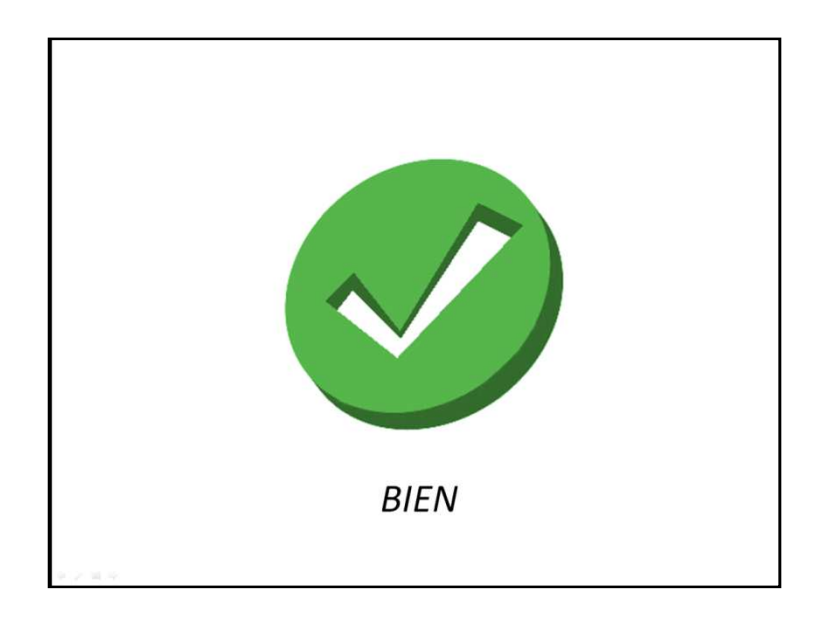

Figura 3. En esta diapositiva se puede ver la imagen que aparece en el caso de que la persona pulse la letra correcta; está imagen se acompaña de un sonido en el que se le dice a la persona: ¡Bien, pruebe con la siguiente letra!

En caso contrario, el usuario escuchará un sonido que le señalará que tiene que repetir el paso (ver Figura 4).

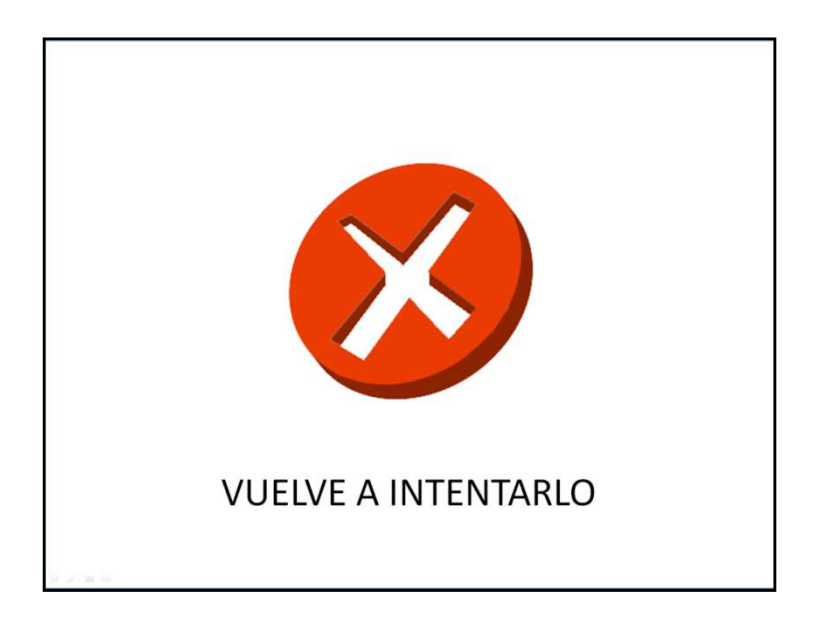

Figura 4. En esta diapositiva, se puede observar la imagen que aparece si el usuario no pulsa la letra correcta; en este caso, se acompaña de un sonido que dice: Vuelve a intentarlo, jánimo!

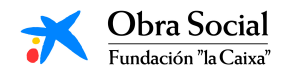

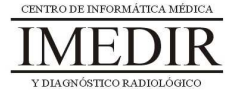

En el caso de que los usuarios realicen la actividad con éxito en la tercera sesión, no será necesario llevar a cabo una cuarta sesión; no obstante, se recomienda realizar esta actividad dos días con el fin de que los usuarios adquieran un buen manejo de los teclados que utilizarán a lo largo de todo el proyecto.

- **Sesión 5 / Sesión 6.** Estas dos últimas sesiones se dedicarán a llevar a cabo una navegación básica en el ordenador utilizando la herramienta In-TIC. Para ello, se realizarán los siguientes pasos:
	- 1. Encender el ordenador.
	- 2. Seleccionar la cuenta del usuario que esté utilizando el ordenador.
	- 3. Entrar en In-TIC.
	- 4. Seleccionar el usuario correspondiente (se utilizará la fotografía sacada al inicio del proyecto y se creará en la aplicación un entorno de interacción personalizado para cada uno de ellos, que se irá adaptando a lo largo de las sesiones en función de sus capacidades, necesidades e intereses), tal y como se indica en las Figuras 5 y 6.

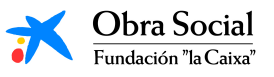

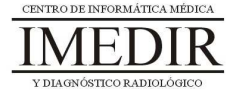

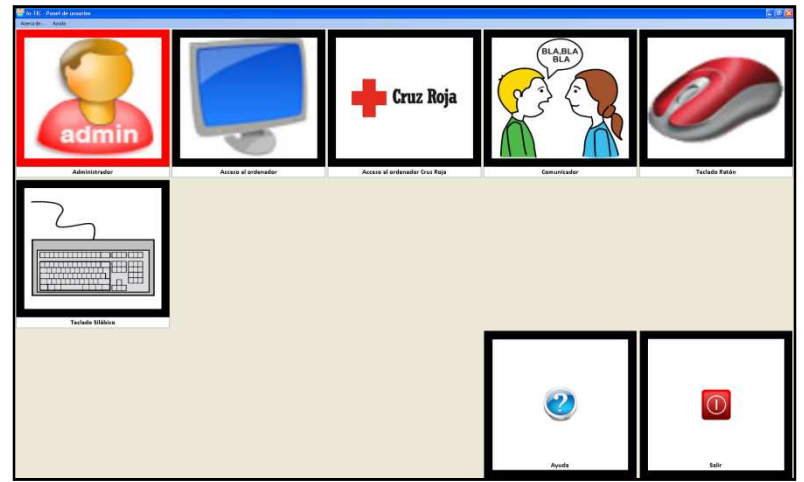

Figura 5. Interfaz inicial de la herramienta In-TIC. Ésta incorpora por defecto cuatros usuarios (Acceso al ordenador, Comunicador, Teclado Ratón y Teclado Silábico).

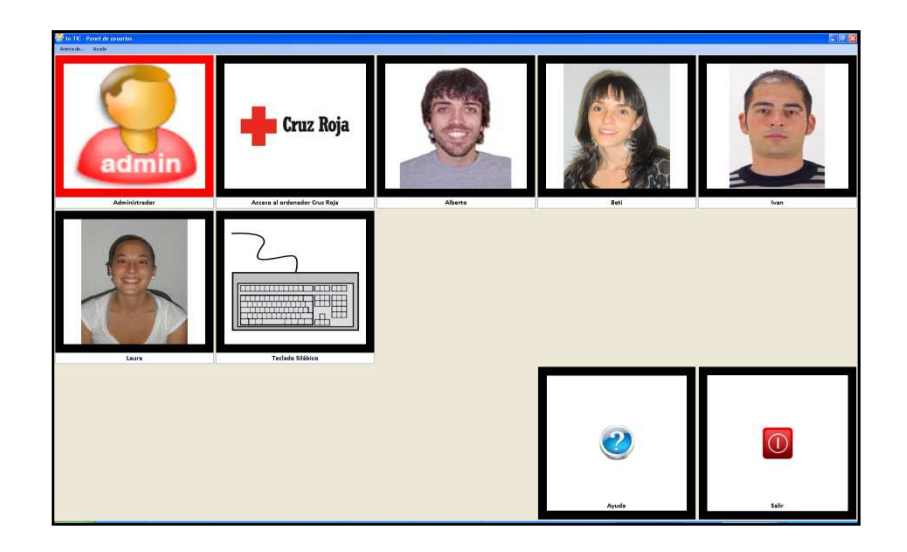

Figura 6. Pantalla inicial de In-TIC, en la que aparece cada uno de los usuarios creados por el profesional. El usuario pulsará sobre su imagen, para acceder al entorno de interacción personalizado y adaptado para él.

5. Abrir diferentes aplicaciones de Windows y ver su función. Por ejemplo, los usuarios podrán abrir el Word (ver Figuras 7 y 8), la Calculadora (ver Figuras 9 y 10) o el Reproductor de Música (ver Figuras 11 y 12) y comentar de forma grupal para qué sirven o qué impresiones les sugiere.

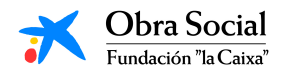

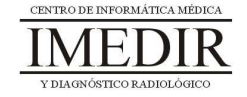

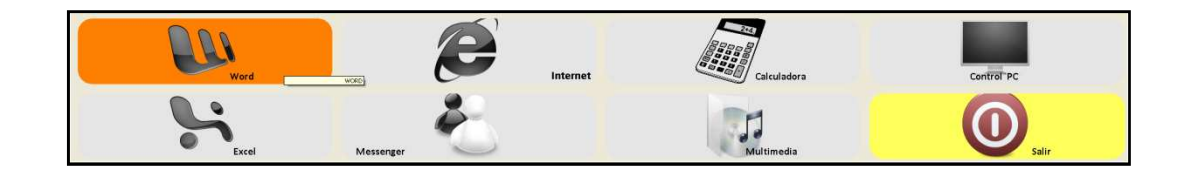

Figura 7. Teclado inicial de In-TIC: botón de acceso a la aplicación Word.

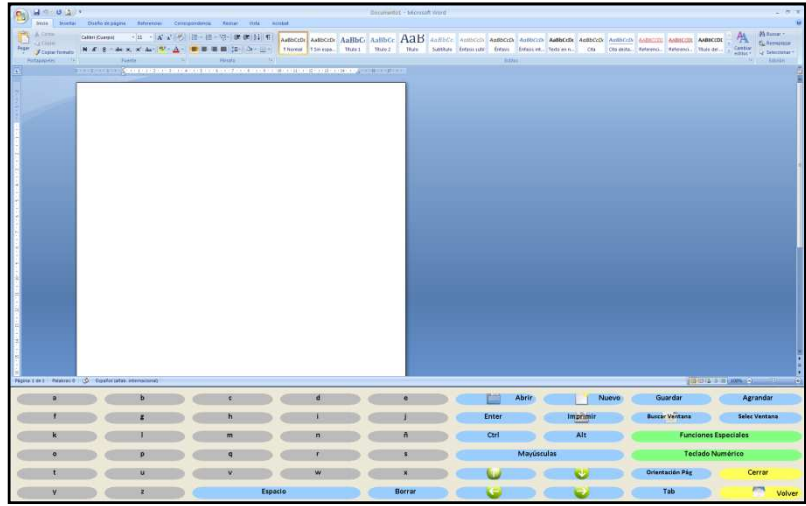

Figura 8. Aplicación Word y teclado de In-TIC para dicha aplicación.

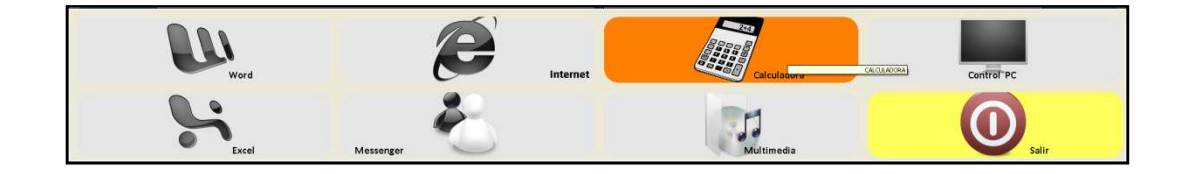

Figura 9. Teclado inicial de In-TIC: botón de acceso a la Calculadora.

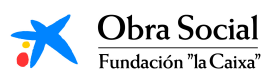

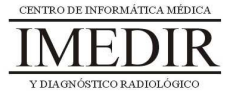

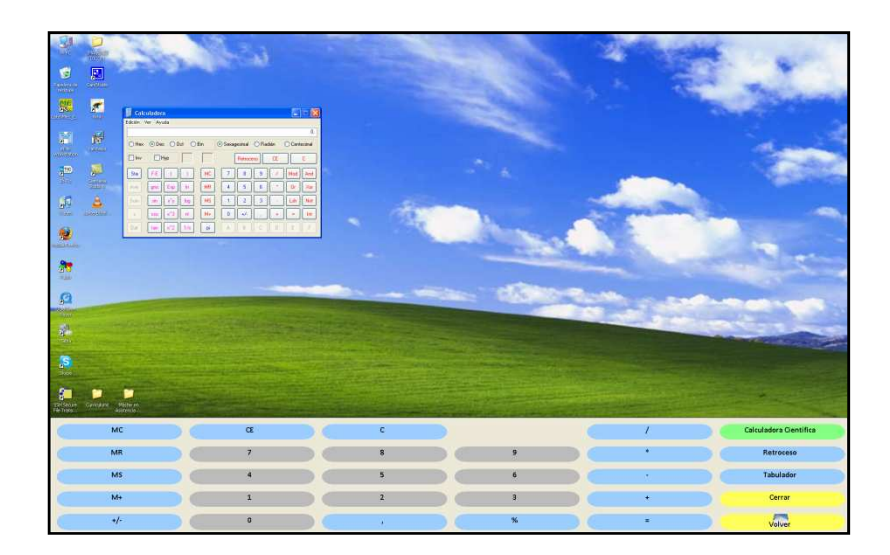

Figura 10. La calculadora y el teclado de In-TIC para manejarla.

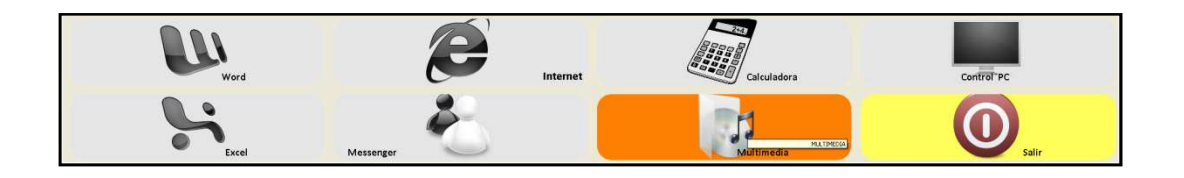

Figura 11. Teclado inicial de In-TIC: botón de acceso al Reproductor de música.

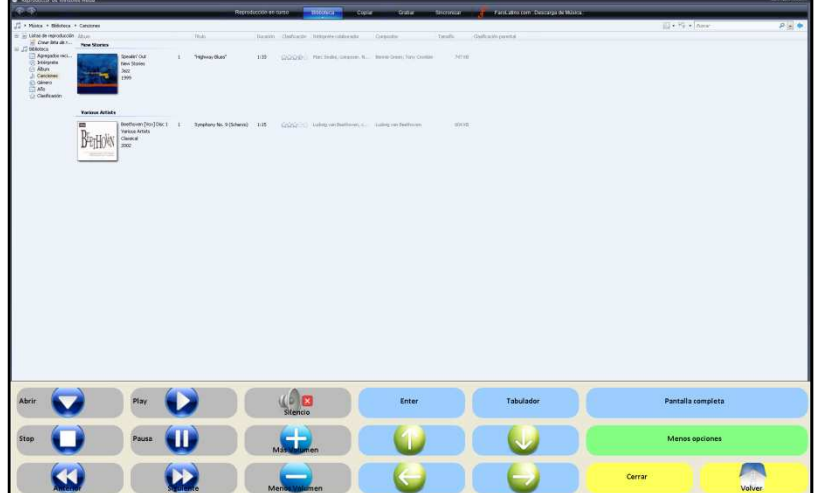

Figura 12. Reproductor de música de Windows y teclado para utilizar dicha herramienta a través de In-TIC.

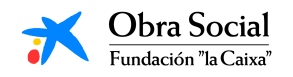

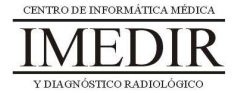

6. Salir de In-TIC, tal y como se observa en las Figuras 13 y 14.

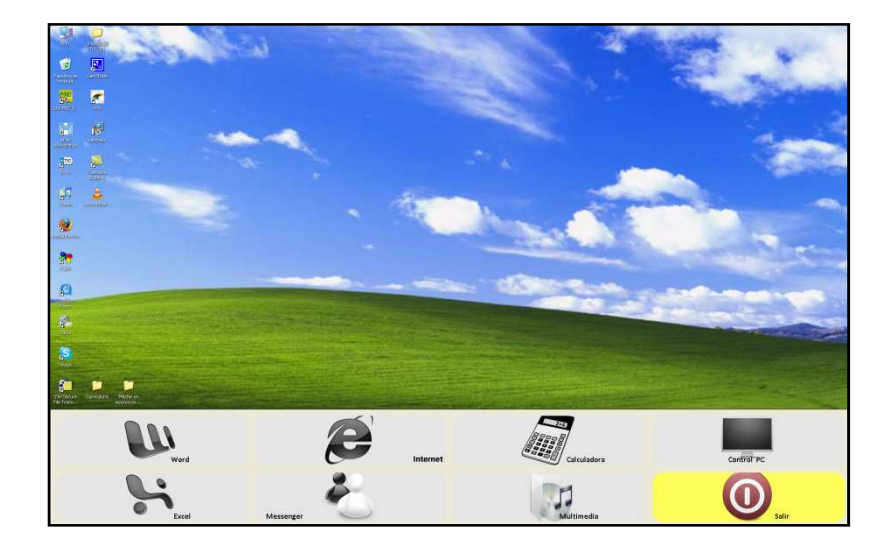

Figura 13. Teclado inicial de In-TIC; en la imagen aparece seleccionado el botón que nos permite salir del teclado inicial, de color amarillo.

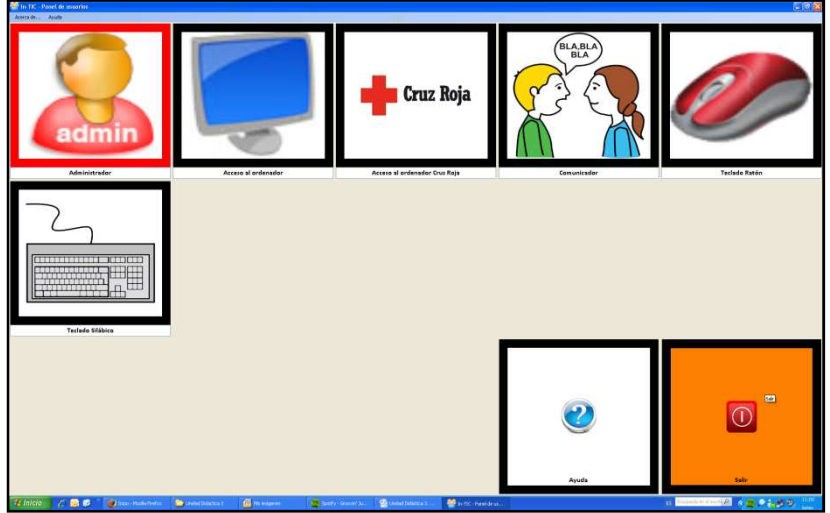

Figura 14. Interfaz inicial de la aplicación In-TIC, en la que aparece resaltado el botón Salir; el usuario pulsará este botón para cerrar la aplicación.

7. Por último, apagar el ordenador, llevando a cabo los pasos aprendidos en las sesiones anteriores.

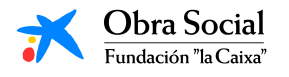

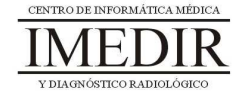

## **Anexo III. Explicación teórica de la Unidad Didáctica 3 del Bloque I.**

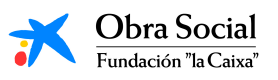

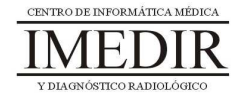

#### **Presentación de In-TIC.**

#### **1. Introducción.**

In-TIC es una herramienta que nos permite manejar el ordenador a través de teclados personalizados y adaptados para cada persona, en función de sus capacidades (motoras, cognitivas, etc.), necesidades e intereses.

Estos teclados aparecen en el monitor o pantalla del ordenador y los utilizaremos pulsando con el botón izquierdo del ratón sobre las teclas correspondientes a lo que vayamos a hacer.

Una vez se abre esta herramienta, nos aparece una pantalla con los diferentes usuarios y los botones de Ayuda y Salir (ver Figura III. 1).

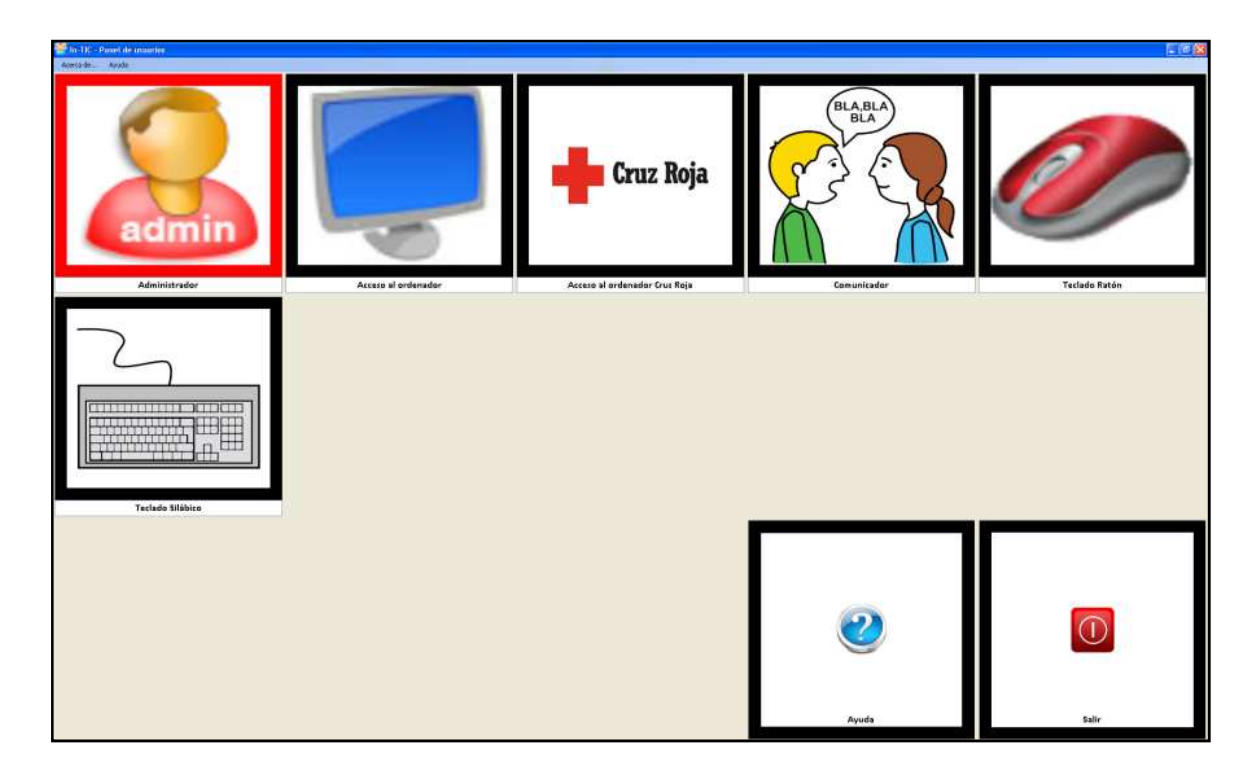

Figura III. 1. Pantalla inicial de In-TIC.

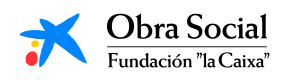

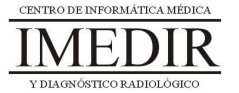

### **2. Cómo manejar el ordenador a través de In-TIC.**

Para empezar a manejar el ordenador con In-TIC, tienes que seleccionar tu nombre y fotografía (ver Figura III. 2) y, a continuación, te encontrarás con los teclados preparados específicamente para ti. La aplicación incorpora además una serie de teclados estándar para todos los usuarios: Acceso al ordenador, Comunicador, Teclado Ratón y Teclado Silábico.

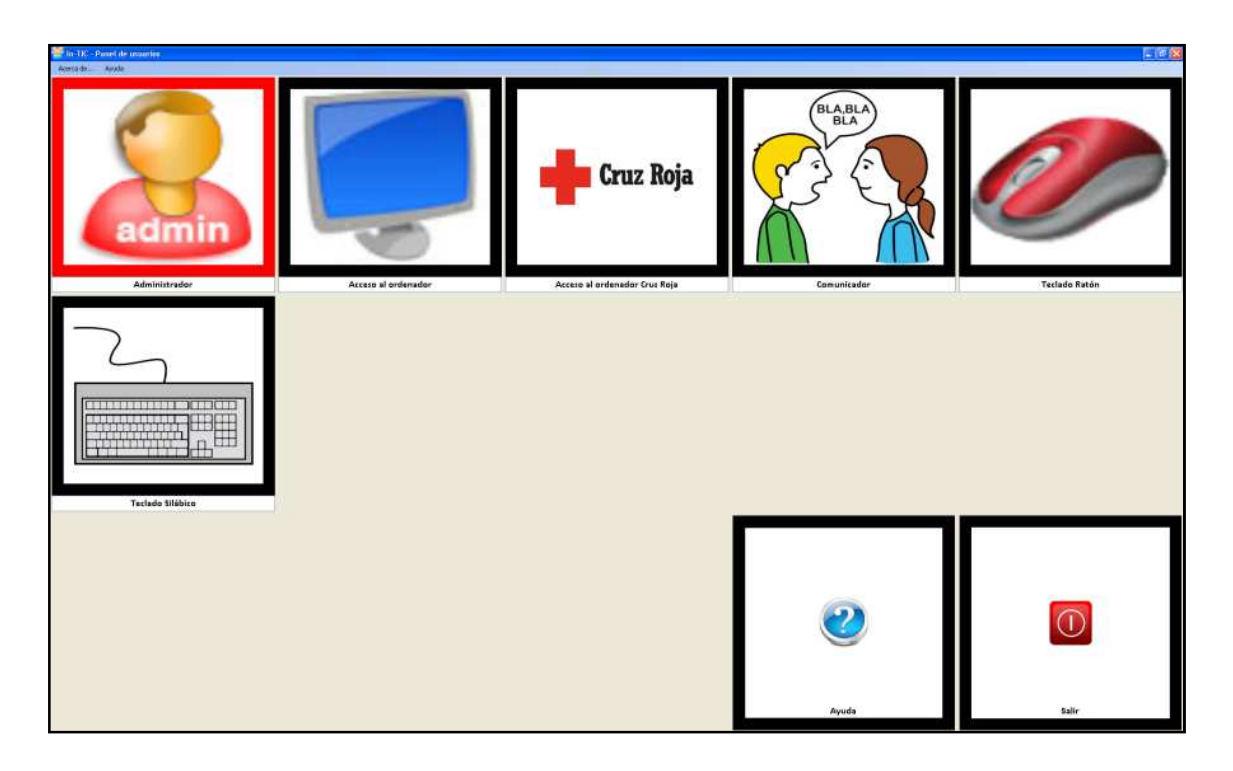

Figura III. 2. Pantalla de selección de Usuarios. Para acceder al entorno de interacción personalizado para cada usuario, se pulsará sobre la fotografía y el nombre correspondiente.

El teclado inicial estándar de Acceso al ordenador (ver Figura III. 3) consta de diferentes botones; la mayoría de ellos sirven para acceder a determinados programas del ordenador, como la Calculadora o el Reproductor de música.

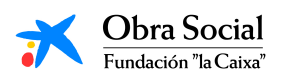

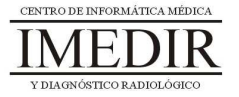

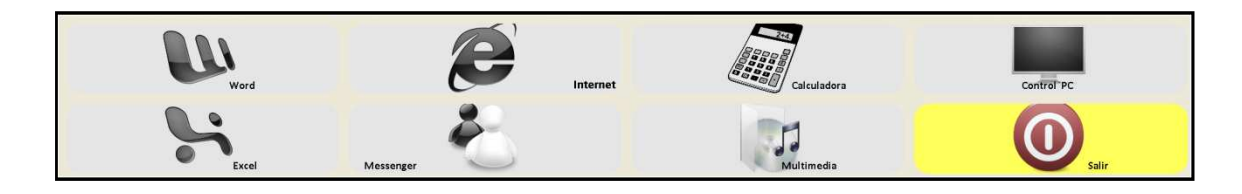

Figura III. 3. Teclado inicial del Entorno de interacción.

Al pulsar sobre cada uno de los botones, se accede al programa correspondiente y se abre un teclado específico para ese programa.

A lo largo del curso, iremos entrando en las distintas aplicaciones y aprendiendo a utilizar los teclados correspondientes a cada una de ellas.

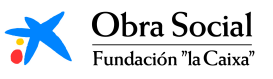

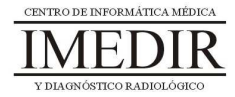

### **3. Cómo salir de In-TIC.**

Salir de esta herramienta es muy sencillo. En primer lugar, hay que pulsar en el botón amarillo del teclado inicial del Entorno de interacción (ver Figura III. 3).

Después de pulsar dicho botón, se regresa a la pantalla inicial de In-TIC. Una vez en ella, pulsaremos sobre el botón Salir, situado en la esquina inferior derecha, tal y como se observa en la Figura III. 4.

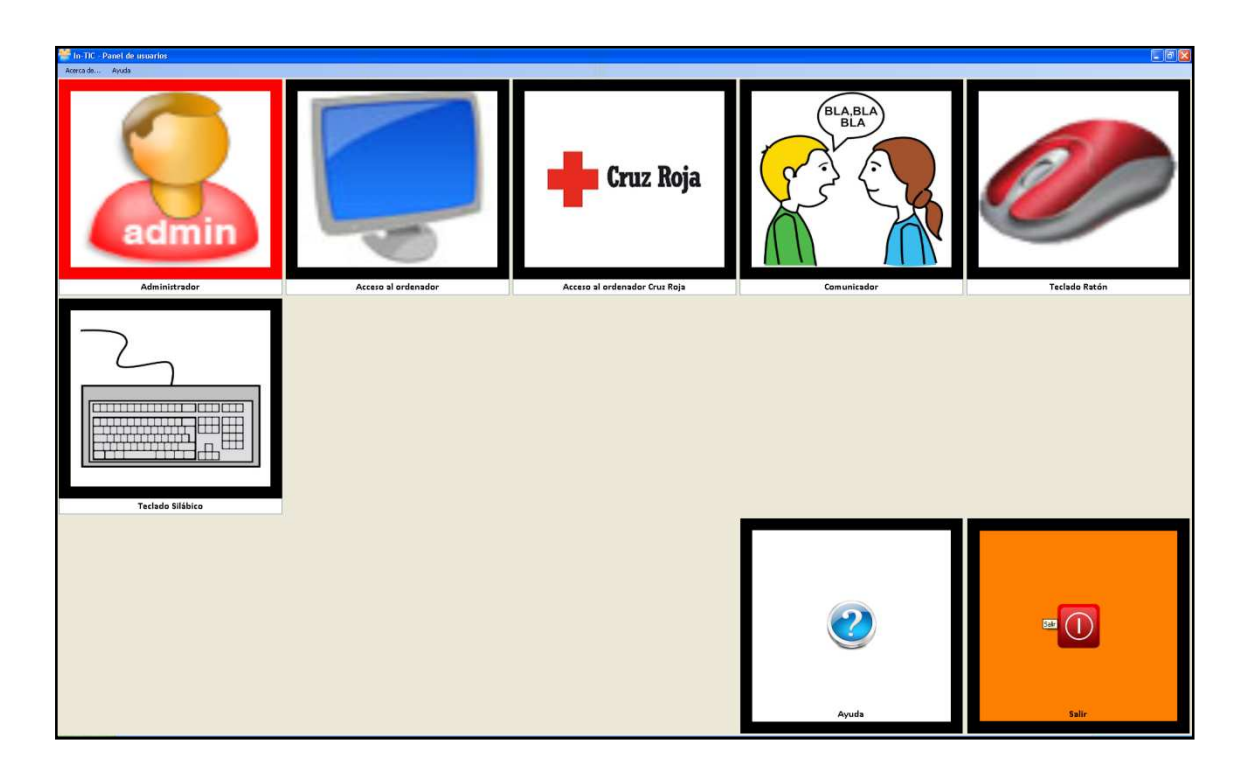

Figura III. 4. Pantalla inicial de In-TIC; en la imagen, aparece resaltado el botón Salir.

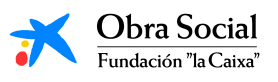

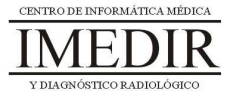

**Anexo IV. Fichas de ejercicios de la Unidad Didáctica 3 del Bloque I.** 

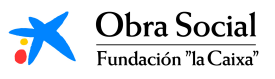

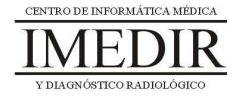

## **Introducción a In-TIC**

**Ejercicio 1.** Copia cada una de las letras del abecedario siguiendo las que se presentan a continuación.

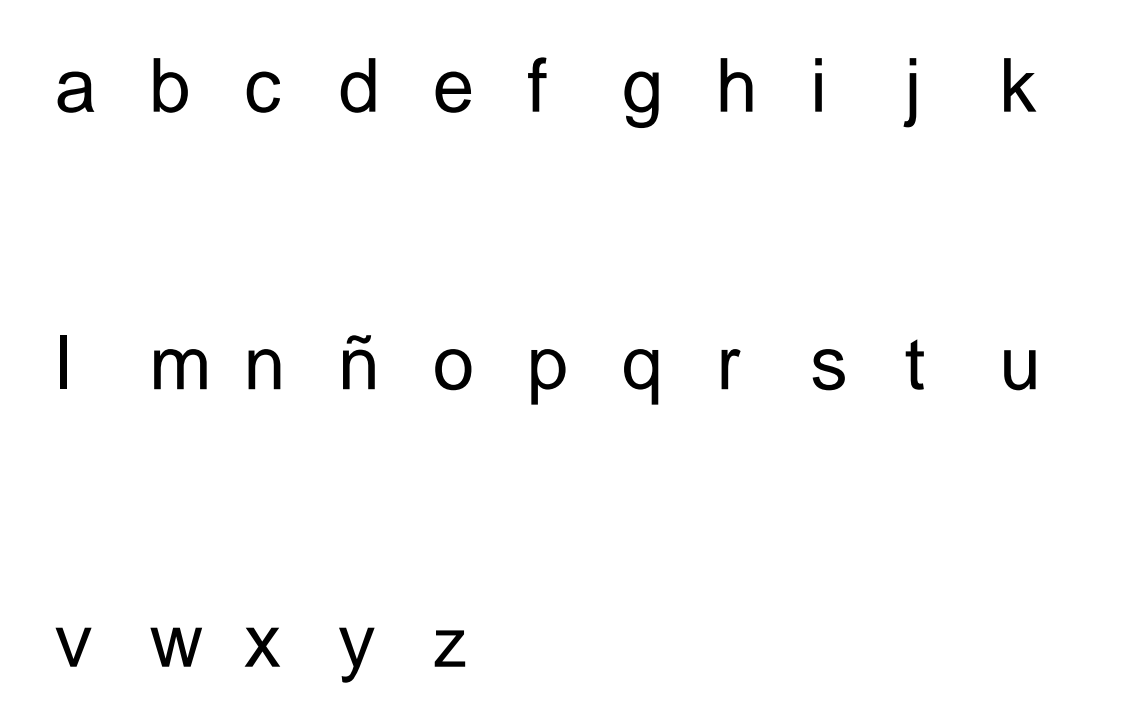

**Ejercicio 2.** En el teclado que se presenta a continuación, colorea de color verde las letras y de color rojo los números. Observa lo que pone en el resto de teclas y rodea aquellas que desconozcas para qué pueden servir.

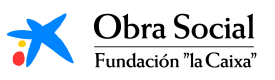

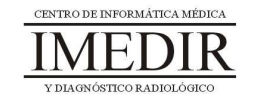

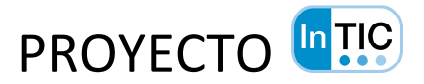

# **Introducción al ordenador**

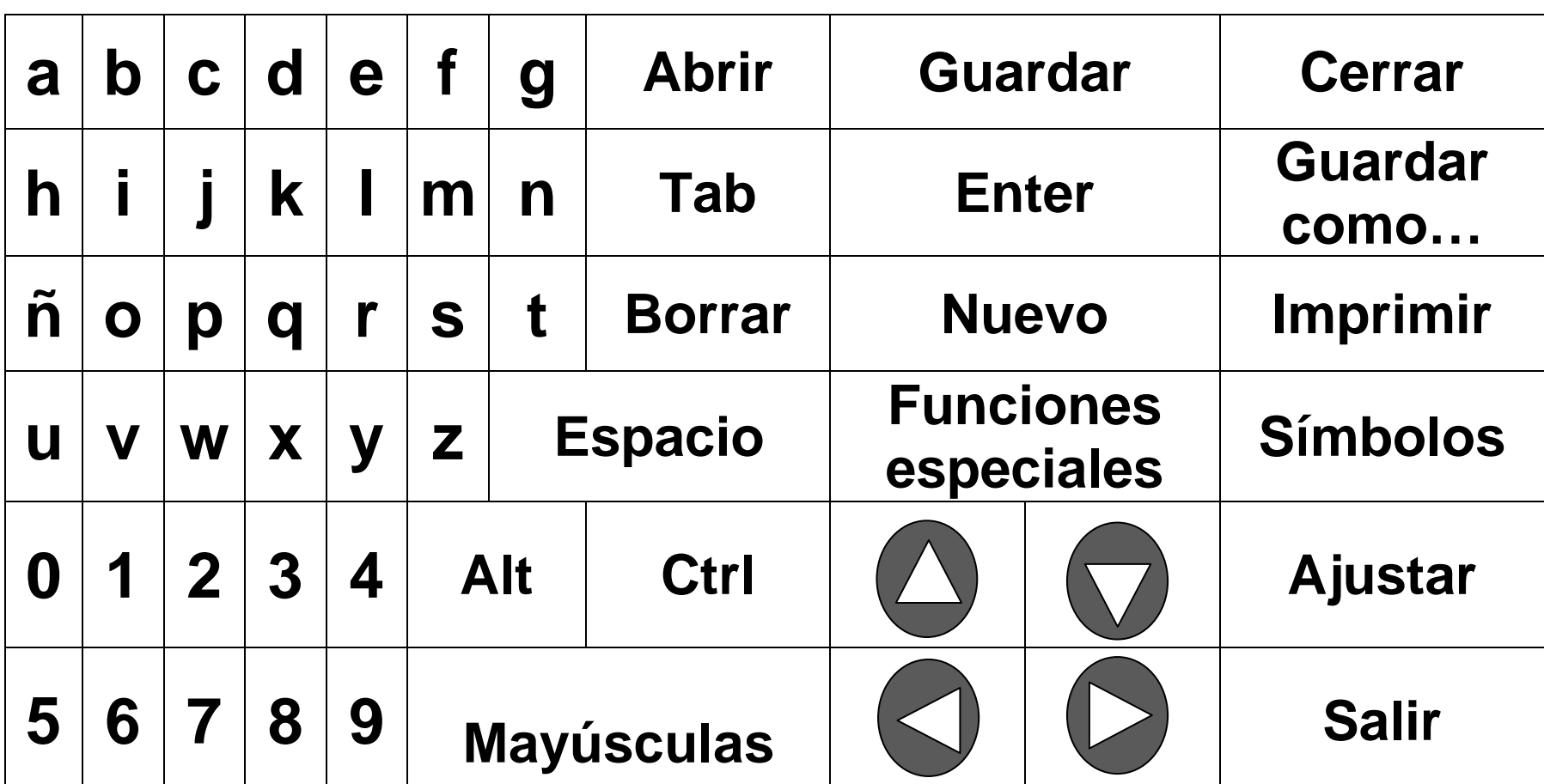

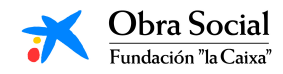

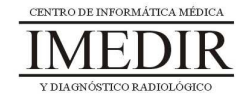